# **Enrollment Guide**

**Collective Accountability to Affected People**

> [www.ecampus.iom.int](https://www.ecampus.iom.int/) **[Course](https://www.ecampus.iom.int/course/view.php?id=867)**

## **1 Create an E-Campus account**

- **1.** Launch Chrome or Firefox.
- **2.** Enter this URL in your browser address field: **[www.ecampus.iom.int/](https://www.ecampus.iom.int/)**
- **3.** Click on the 'Log in' tab and select: **['Create new account'.](https://www.ecampus.iom.int/login/signup.php)**
- **4.** Complete the required fields.
- **5.** Wait for the email from E-Campus containing an account activation link.
- **6.** Once you have received the email, click on the link to activate your account.
- **7.** You should now be logged in to **[the e-learning platform.](https://www.ecampus.iom.int/)**
- **8.** In case the activation link has expired, please proceed to Step 2 below.

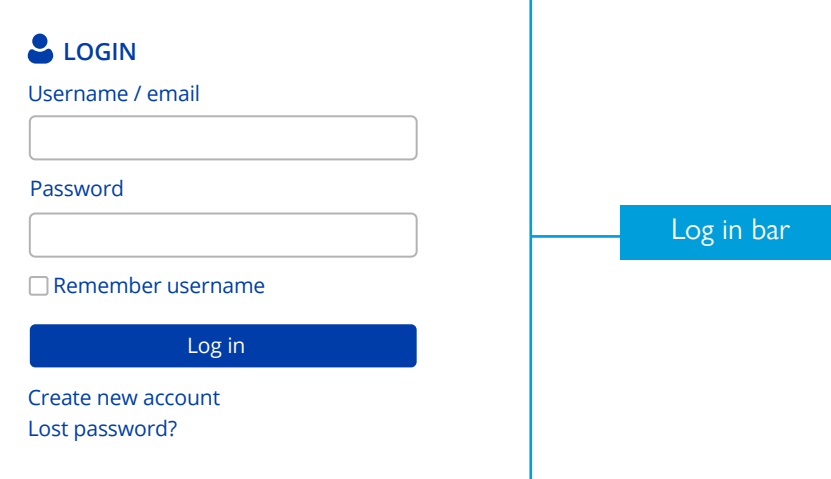

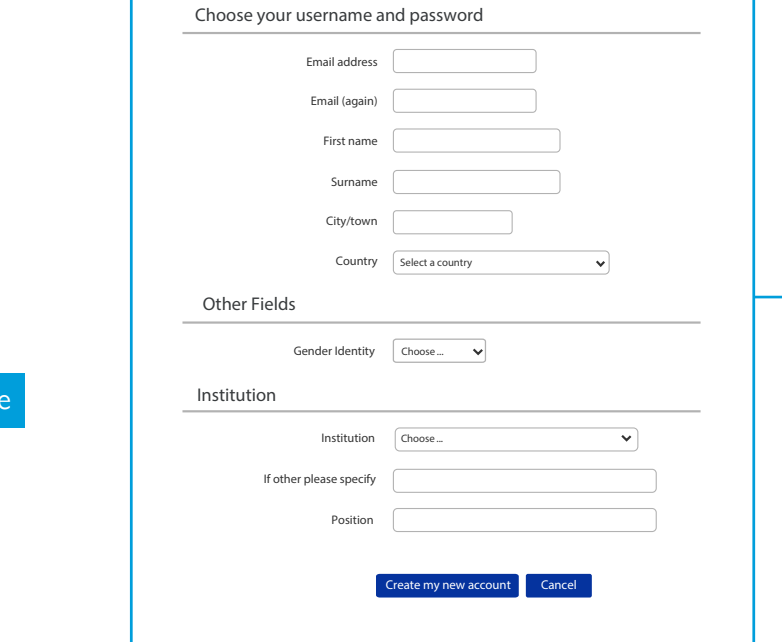

#### [New account fields](https://www.ecampus.iom.int/login/signup.php)

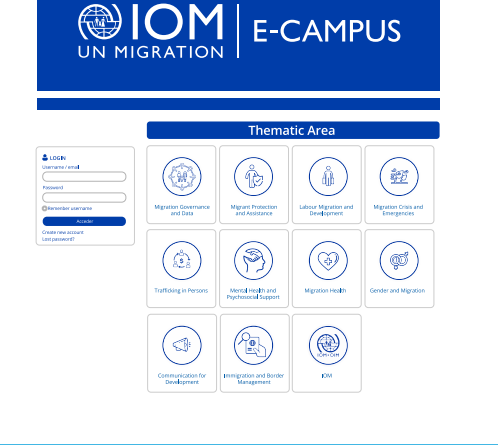

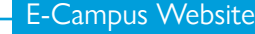

- **1.** Launch Chrome or Firefox.
- **2.** Enter this URL in your browser address field: **[www.ecampus.iom.int](https://www.ecampus.iom.int/)**
- **3.** Under the Login section, enter your username and your password.
- **4.** Click 'Log in'.
- **5.** You should now be logged into **[the e-learning platform.](https://www.ecampus.iom.int/)**

# **2 Logging in 3 Turn off your pop‐up blocker**

- **1.** On your computer, open Chrome. **2.** In the upper right corner, click on the three dots then select 'Settings'. **3.** Under 'Privacy and Security', click Site 'Settings'.
- **4.** Click Pop-ups and redirects. **5.** At the top, select the
- Allowed option.
- **1.** Select the Menu button in Firefox, marked with three horizontal lines.
- **2.** Choose options.
- **3.** Select the 'Privacy and Security' link in the menu on the left.
- **4.** Scroll down to the Permissions section.
- **5.** Unselect the box that says 'Block pop-up windows'.

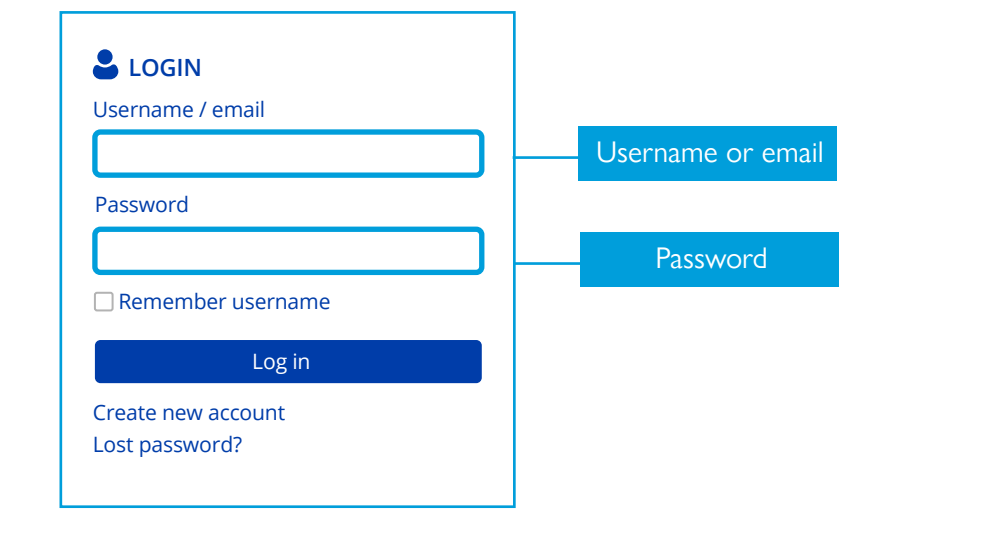

**4 Starting the course**

**1.** Go to the E-Campus homepage by clicking on the icons at the top of the screen or by visiting **[www.ecampus.iom.int/.](https://www.ecampus.iom.int/)**

**2.** Scroll down to the thematic area and select **['Migration Crisis and](https://www.ecampus.iom.int/course/index.php)  [Emergencies'.](https://www.ecampus.iom.int/course/index.php)**

- **3.** On the next screen, select **[courses](https://www.ecampus.iom.int/course/index.php?categoryid=8)**.
- **4.** Then, select the option **['English'.](https://www.ecampus.iom.int/course/index.php?categoryid=16)**
- **5.** Next, click on the link with the name of the course **['Collective](https://www.ecampus.iom.int/course/view.php?id=867)**

### **[Accountability to Affected People'.](https://www.ecampus.iom.int/course/view.php?id=867)**

**6.** The course will open in a new window.

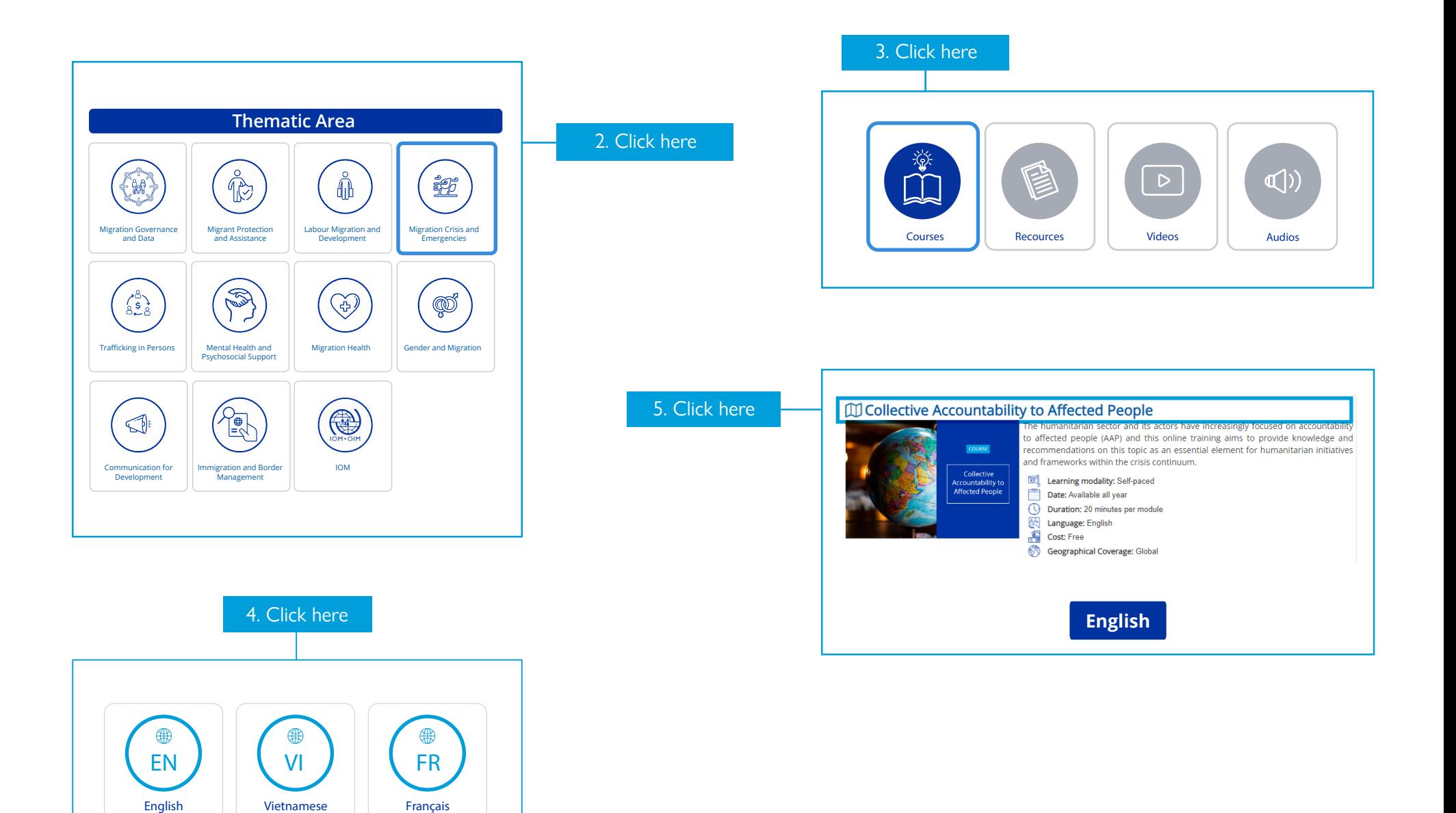

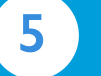

#### **5 Completing the course**

**1.** Once you have enrolled for the course, you can launch it at any time from **'My courses'** tab (accessible via the e-learning welcome page).

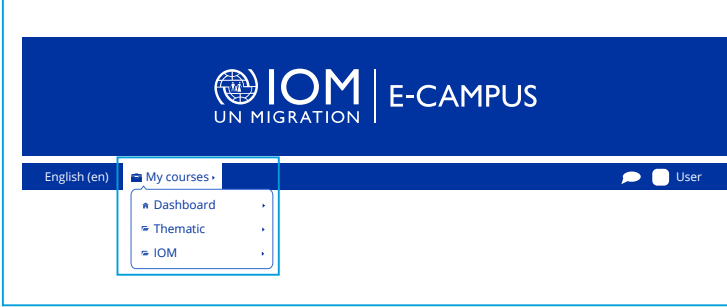

**2.** Select the course.

**3.** Click on the top left bar to see the ativity details and then click 'Start'. (Note: Once you click on the 'start' button, a new window will open where your course will be launched.)

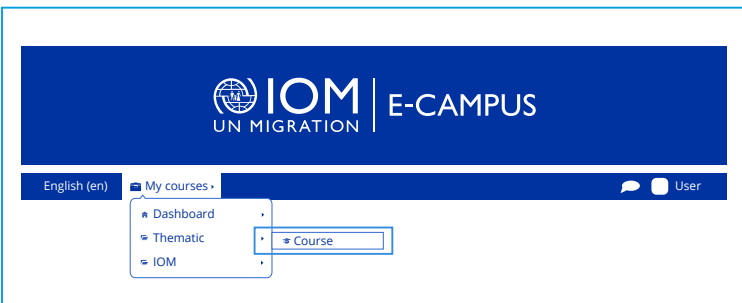

**4.** As you navigate through the course, the status of your enrolled course will display as 'You have passed X mandatory activities.' All screens need to be viewed and all activities completed before this status will change.

**5.** Once all course requirements have been met, the status of your enrolled course will change to **'Passed'.**

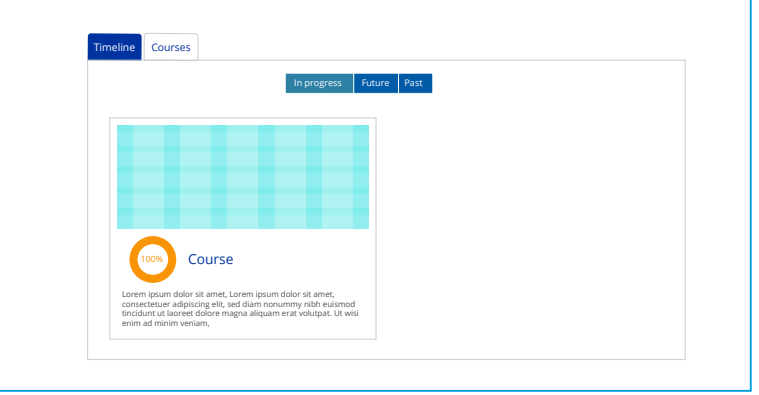

**DID YOU KNOW?**

- E-learning courses do not need to be completed in one sitting.

Each time you access a course:

- Your progress is automatically recorded on the platform.
- The course takes you back to the screen that you last accessed.

# **6 Badges**

Did you know that badges are available for this online training? It is a great way to celebrate your progress. **Upon completion of each module, you will receive a notification:**

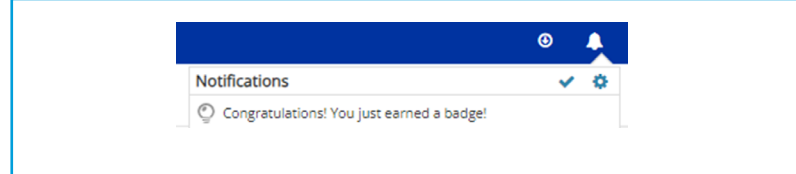

CAAP-EN-2024 Participants **U** Badges **⊘** Competencies **田 Grades** 

You can also check the badges you have earned using the navigation panel:

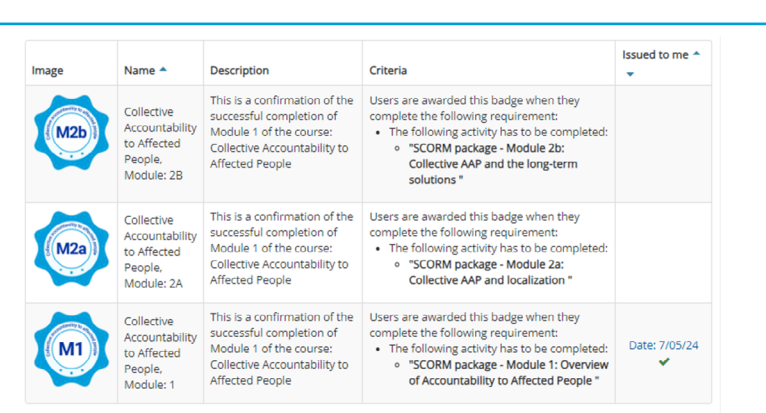

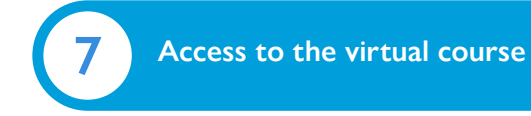

This online training was developed with a mobile friendly component, so it is possible to access this content either using your computer, mobile phone or even a tablet.

It is also important to note that, depending on the device model, operating system and selected option (web browser/mobile application), there may be slight differences in the display of text, banners or images.

If you decide to use the Moodle app, please follow the next steps:

**1.** Download the application using the buttons below (and depending on your operative system):

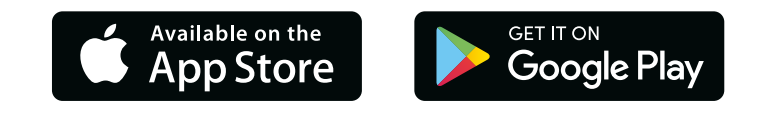

**2.** Open the application and enter the IOM's E-Campus domain in the "Your site" line: **[https://www.ecampus.iom.int/.](mailto:https://www.ecampus.iom.int/?subject=)**  It is also possible to use the "Scan QR code" option.

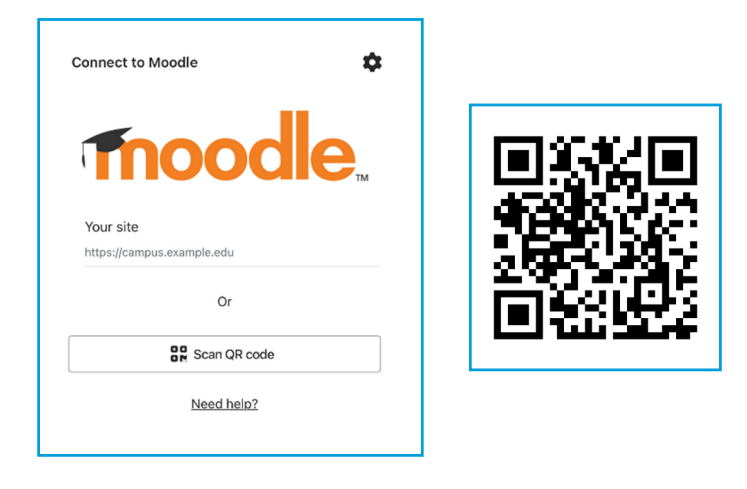

**3.** Then, proceed to log in using your credentials (be sure to have **created an E-Campus account** before):

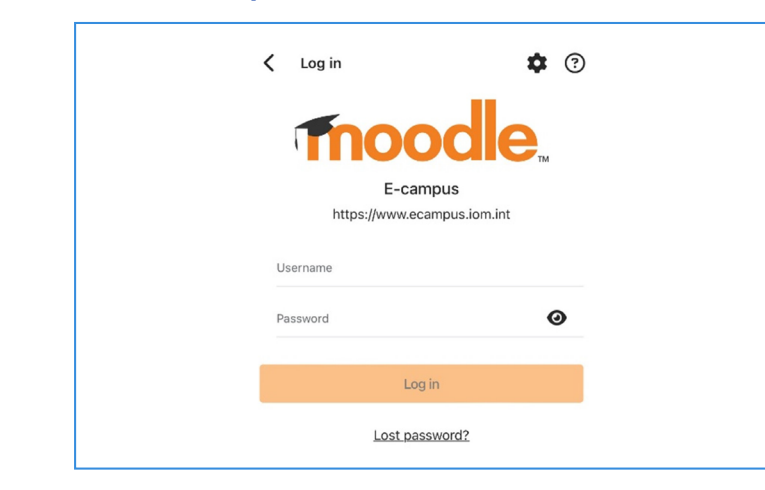

**4.** To enroll in the e-course, go through the following path on the E-Campus platform displayed via the Moodle application:

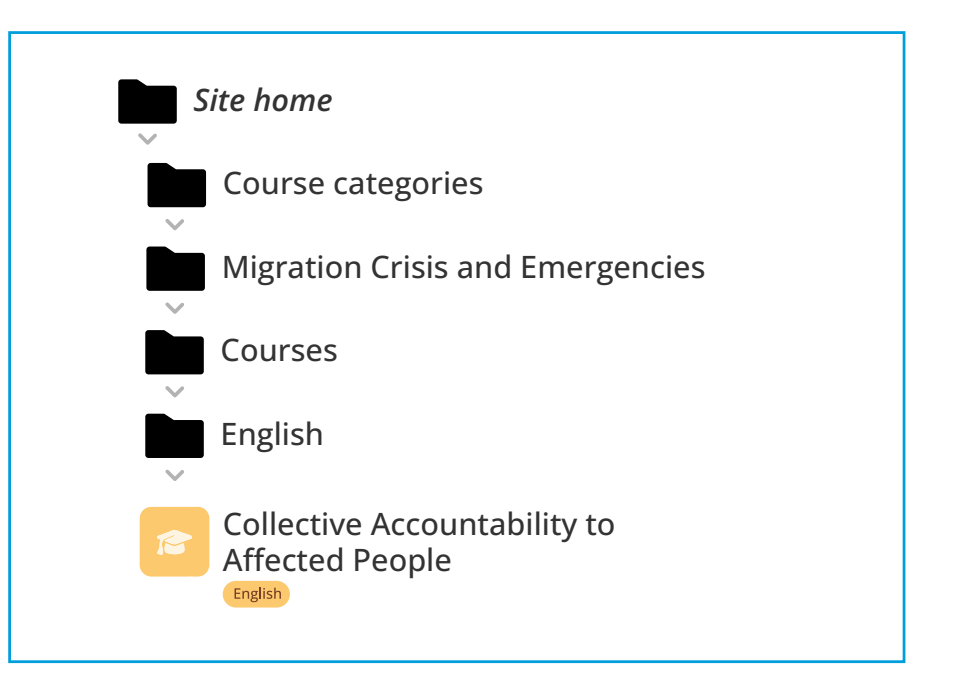

**5.** Click on the 'Enrol me' button to start:

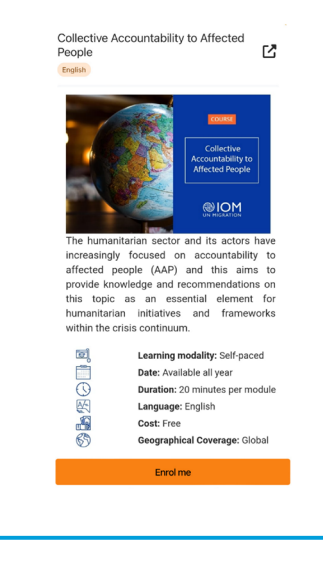

**6.** Once you have enrolled, you can use the 'Dashboard' of the E-Campus platform whenever you want to return to/find this online training:

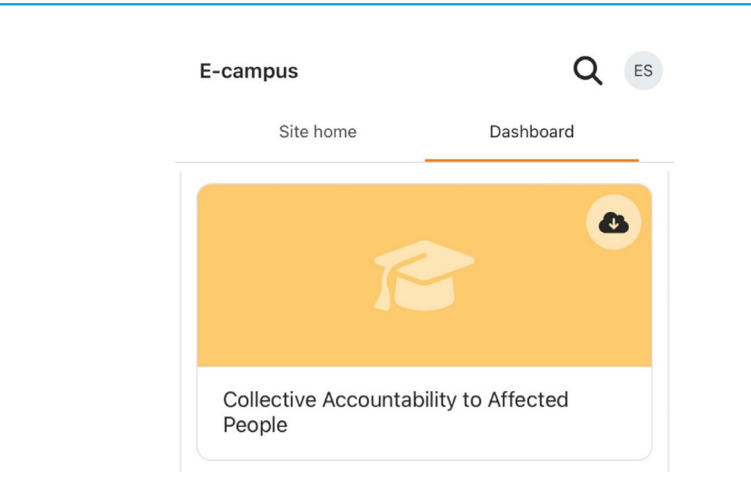

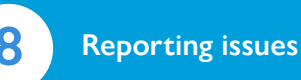

For any issues that you encounter with the above steps, please send an email to: **[e-campus@iom.int](mailto:e-campus%40iom.int?subject=)** with the following information:

**1.** The browser you are using (e.g. Chrome or Firefox).

**2.** Description of the issue you encountered (e.g. mention the step number with details).

**3.** A screenshot, if possible (this would be very helpful!).

# *Thank you for your support!*

# *Ready to start your e-learning experience?*

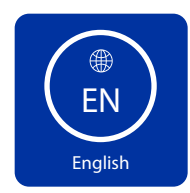

Do you need more information?

**Contact us at [e-campus@iom.int](mailto:e-campus%40iom.int?subject=)**